# Handling short instructions for

## ProfiNet-WATCHDOG

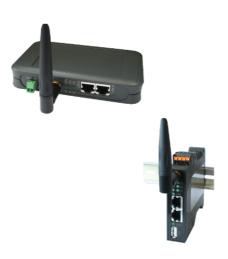

#### power supply:

If you want to use the device you have to supply power to it first.

The device can either be powered with 5V via the USB connector *(only for desktop case)* or with 24V via the included phoenix connector *(attention: polarity must be respected)*.

#### access to the web interface:

After you have supplied power to your device you have the ability to access the web interface of the device.

The ProfiNet-WATCHDOG provides an own WLAN network via it's integrated WLAN interface. The WLAN network has the name "ProfiNet-WATCHDOG WiFi". This network is not encrypted, so you can connect to it easily without entering a password or something else.

If you are connected with the WLAN network of the ProfiNet-WATCHDOG your computer or smart phone get's an IP address automatically via DHCP. If your computer / smart phone is not configured for DHCP you can either configure your network card to use an IP address between 192.168.1.2 and 192.168.1.254 or activate DHCP on it.

If your computer doesn't have a WLAN interface or if you don't want to use it you can still access the ProfiNet-WATCHDOG through the optionally available "Ethernet over USB" adapter. If you have brought the adapter already, you only have to connect it to the USB socket of the device. On the LAN interface of the adapter a DHCP server is also running by default. If your PC is not configured for DHCP you can either configure your network card to use an IP address between 192.168.0.2 and 192.168.0.254 or activate DHCP on it.

Now you can open an internet browser (e. g. Mozilla Firefox) and enter the IP address 192.168.1.1 (for WLAN) or 192.168.0.1 (for USB-LAN) in the address line. Next you should see the web interface of the ProfiNet-WATCHDOG device with a hint window and an input field (see picture on the right side). On this page you have to enter the serial number of the device, which can be found on the bottom or right side of the device.

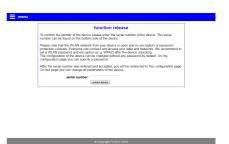

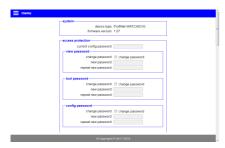

After you have entered the serial number the device is unlocked and can be used normally. To be able to customize the configuration directly, you will be redirected to the configuration page (see picture on the left) after entering the serial number. We recommend that you check and maybe customize the configuration.

As soon as you have saved the configuration via the "submit configuration" button on the configuration page, your browser will redirect you to the start page of the device (see picture on the right).

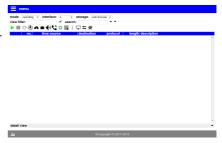

#### **Analyzing the ProfiNet network:**

The ProfiNet-WATCHDOG has the ability to analyze the network traffic on the connected ProfiNet. First you have to connect the ProfiNet master PLC with a LAN cable to the interface "Master-SPS" of the ProfiNet-WATCHDOG. Next you can connect the other ProfiNet subscribers with another cable to the interface "Slaves". Now your ProfiNet is lead through the ProfiNet-WATCHDOG without affecting the real time behavior.

For analyzing and monitoring the ProfiNet network you have the menu item "overview" on the web interface of the device.

An detailed description as well as an explanation of the single web pages can be found in the manual of this device. The user manual can be found on the product page of our web page under the download section  $Documentation \rightarrow Handbook\ ProfiNet-WATCHDOG$ .

## (c) copyright 2000-2025 by TPA

#### **Menutree Website:**

### **QR-Code Website:**

- + Products / docu / downloads
  - + ProfiNet analysis/burglary/failure/

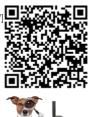

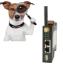

Please make sure to update your drivers before using our products.

# Without LAN-cable round of the PLC

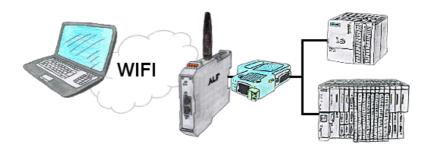

Your're right in the middle of your production line and and should move around the machine and simultaneously observe / manage. No problem, you parameterize the ALF, connect to the S7-LAN and connect to the WIFI-network of the ALF and are ONLINE on the PLC.

#### Actual data of S5/S7-PLC in Excel-file

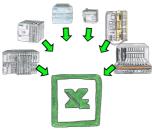

Vorlage + aktuelle SPS-Daten => Excel-Datei

Logging of workflows, recording of operating states, archiving of process data, all of these requirements can be handled with "PLC data in Excel".

You create a template-file in Excel, enter special keywords as placeholders for PLC-data such as flags, timers, counters, I/O and the connection-parameters and save the file as a template for the tool. The tool runs on a Windows compatible PC and polls the defined controller. As soon as the trigger event occurs, the configured PLC-data is read out and entered in the template file instead of the placeholder and saved under a specified file-name in the specified directory.

It is also possible to communicate with controllers without a network-interface via S7-LAN (with S7-200/300/400) or S5-LAN++ (with S5-90U to 155U).

A corresponding Excel-file for each trigger event.

### Wireless around the Bosch-PLC

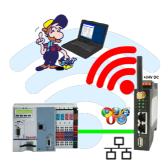

Move wirelessly around the Bosch-PLC and communicate for example ONLINE in the status